## OvidSP

# **Quick Reference Card**

## **Opening an OvidSP Session**

- Open the OvidSP URL with a browser or
- · Follow a link on a web page or
- Use Athens or Shibboleth access

#### Select Resources to Search

- · Select one resource by clicking on its name or
- Select several (or a Group) by clicking the checkboxes and Select Resources button
- To add external resources, include Universal Search sources (when available)
- To select different resources after starting your search, choose Resources, then in Selected Resources, choose Ovid Resources (or Universal Search) and Select Resource(s) and Run Search if required

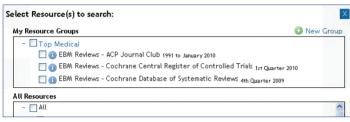

## Main Search Page

- · Choose Search on the Main Navigation Bar then select a search mode
- Select the Multimedia tab to browse all multimedia assets

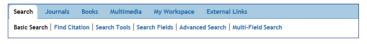

#### **Basic Search**

- Enter a complete topic or question, and click **Search**
- Select **Include Related Terms** to broaden your search
- Select Include Multimedia to include multimedia within your search results.
- Filter By Relevancy to select 5 star results
- Add Limits or Filter By criteria as desired

**Note**: Change **Sort By** from **SCORE** (sorted by relevance) to **Year of Publication** (descending) to see the most recent results.

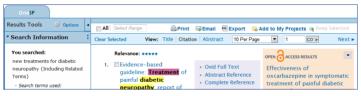

#### **OvidOpenAccess**

- · Search Open Access and subscribed content together
- Select View all Open Access results to view separately from subscribed content
- Select 🗔 to close/open the OvidOpenAccess widget
- Open Access results are only available when using Basic Search

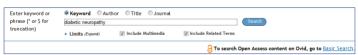

#### **Advanced Search**

- Enter each individual subject word/phrase and click Search. Mapping will suggest terms from the database vocabulary (when available)
- Use Keyword (.mp.) containing Title, Abstract, Subject Headings (or Full Text) and other fields for a general subject search
- Searching Author, Title (of article), Journal Name or Book Name is also possible
- Use the checkboxes to combine the required subjects with the AND or OR operator buttons, or enter the operator NOT
- Multimedia results are available when using Basic Search or performing a keyword or field search in Advanced Search

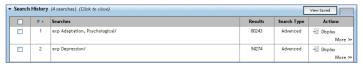

#### Multi-Field Search

- Enter multiple terms and search in all or specific fields
- Combine using the AND, OR or NOT operators
- Use truncation or wildcard symbols to search singular or plural forms or spelling variations
- · Click + Add New Row to add additional search boxes

Note: Author searches are automatically truncated with \*.

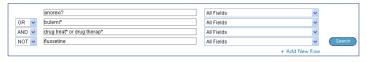

## Operators

•

•

•

•

.

.

Four operators are available to combine terms:

- ${\bf OR}$  gathers together lists of terms, e.g. Australia or New Zealand; 2 or 3
- AND finds where terms occur together, e.g. rock and roll; 1 and adult.sh.;
   4 and 5
- NOT removes a term, e.g. spiders not insects; 1 not 2
- adjX locates terms which are within X words of each other in either direction, in a sentence or in a paragraph

**Note:** adjX does not cross paragraphs. Phrase searches search words in the order entered (except for stopwords/reserved words).

#### **Truncation and Wildcards**

Truncation or wildcard symbols find variations in spelling in **Advanced Search** or **Multi-Field Search** modes:

- Use \* or \$ or : at the end of a word, or part of a word, to retrieve unlimited suffix variations e.g. computer\* for computer, computers, etc. Add a number to restrict to a certain number of characters e.g. computer\*7
- Use # inside or at the end of a word to replace exactly one character e.g. wom#n
- Use ? inside or at the end of a word to replace zero or one character e.g. robot? or flavo?r

Note: Operators, Truncation, and Wildcard symbols are not valid in Basic Search mode

#### Limits

**Limits** restrict search results to selected criteria. **Limits** are specific to the database(s) selected. Commonly used limits are available from the **Main Search Page**. All limits are made available by clicking the **Additional Limits** button.

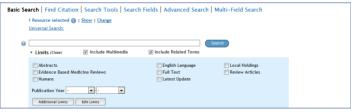

| Limits |                                                                                                    |   |                              |   |                                    |  |
|--------|----------------------------------------------------------------------------------------------------|---|------------------------------|---|------------------------------------|--|
| П      | Abstracts                                                                                                    | 0 | English Language             | 0 | All EBNR Article Reviews           |  |
| I      | <ul> <li>Evidence Based Medicine Reviews</li> </ul>                                                              | 0 | Male Male                    | 0 | Animals                            |  |
| П      | ∏ Female                                                                                                    | 0 | Ovid Full Text Available     | 0 | Article Reviews (ACP Journal Club) |  |
| П      | Full Text                                                                                                    | 0 | Review Articles              | 0 | Article Reviews (DARE)             |  |
| П      | Humans                                                                                                    | 0 | Topic Reviews (Cochrane)     | 0 | Core Clinical Journals (AIM)       |  |
| П      | Latest Update                                                                                                    |   |                              |   |                                    |  |
| П      | Publication Year                                                                                                 |   |                              |   |                                    |  |
|        | To select or remove multiple items from a list below, hold down the Shift, Ctrl, or "Apple" key while selecting. |   |                              |   |                                    |  |
| П      | Age Groups                                                                                                    |   | Journal Subsets              |   |                                    |  |
| П      | <u> </u>                                                                                                    |   | -<br>AIDS/HIV.lournals       |   | <u> </u>                           |  |
| П      | All Infant (birth to 23 months) All Child (0 to 18 years)                                                        |   | Core Clinical Journals (AIM) |   | <b>■</b>                           |  |
| 1      | All Adult (19 plus years)                                                                                        |   | Bioethics Journals           |   |                                    |  |
| П      | Newborn Infant (birth to 1 month)                                                                                |   | Biotechnology Journals       |   |                                    |  |
|        |                                                                                                    |   |                              |   |                                    |  |

#### Find Citation (when available)

Find Citation searches any combination of title, journal, author, volume, issue, page, publication year, publisher, unique identifier, (accession number) or DOI.

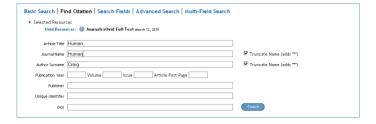

#### Search Tools (when available)

Searches the database vocabulary. Enter a subject word or phrase, select a dropdown tool and click **Search**. Tools vary by database. Examples include:

- Map Term: suggests subject terms within the database tree or thesaurus
- Tree or Thesaurus: locates a subject within the database tree or thesaurus structure
- Permuted Index: allows you to enter a single term and view an index of multi-word terms that include the word as well as associated "see" and "see related" terms

Other search tools offer insights into subheadings, subjects, subject classifications or publications, depending on the database(s) selected.

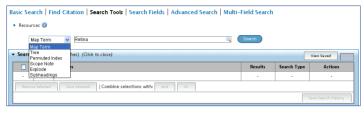

#### Search Fields

Searches (or browses) within resource fields. Enter a word or phrase, select one or more fields, and choose to **Search** or **Display Indexes** > (browse) entries (when available). **Clear Selected** cancels choices. When displaying the indexes, a two-letter field label appears next to each term. Select all relevant entries and click **Search for Selected Terms**.

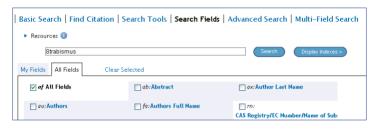

### Search History

Searches, results, and search types are listed in the **Search History** window. Combine search statements by clicking checkboxes and selecting the operators **AND** or **OR** in **Advanced Search** mode, or by entering the search statement numbers and operator in the search box (e.g. 1 not 2). Delete searches using the checkboxes and **Remove Selected** button. Refine results or add to your search by using **Results Tools** on the left of the search results display.

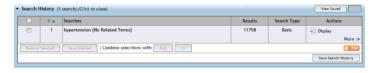

#### Search Results

To view the results from the most recent search, scroll down the page or select **Display** to view any search result.

- Results appear in a Citation display, including Author, Title and Source information
- The  ${\bf View}$  menu changes display to  ${\bf Title}$  or  ${\bf Abstract}$
- If the citation includes an abstract, a View Abstract link is offered to view the abstract inline
- Books@Ovid results include a book passage
- Journals@Ovid results include PDF (when available)

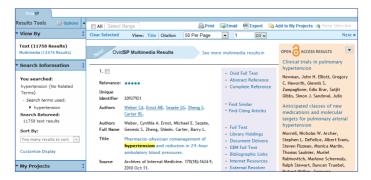

- To view only multimedia search results, select See more multimedia results or click Multimedia in the View By section of the Results Tools pane
- Utilize Results Tools on the left, to apply filter options including relevance, subject, duration, media type, etc.
- To the right of each title, Abstract Reference, Complete Reference,
   Ovid Full Text (or Full Text) links may be available
- Links to Document Delivery, External Link Resolvers, and Library Catalogs may be added by the administrator
- To find related records, select the Find Similar or Find Citing Articles links (when available)

#### Ovid Universal Search Results (when available)

**Universal Search** results are next to the OvidSP search results. View results in either the **combined tab** (selected sources together) or **multiple tab** (separate sources) views. Options include sorting or deduplication, linking to source results, annotating citations, and linking to full text (when available).

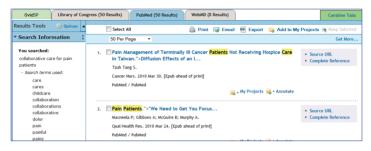

## Print, Email, Export, and My Projects

Output choices are at the top of each results page: **Print**, **Email**, **Export**, or **Add to My Projects**. Select results then an output icon. Select individual citations using the checkboxes, or **Select All** at the top of the page.

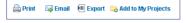

#### Print:

- Select Fields to Display: Choose preset fields lists or select a custom list
- Select Citation Style: Use Ovid Labelled Citation for print, email, or export to reference management software or choose another style (APA, MLA, Chicago etc.)
- Include: Choose Search History to include the search strategy,
   Annotations to include notes, URLs to Ovid full text to link into OvidSP results or full text

#### Email:

 Insert From and To addresses, separating multiple addresses with a comma; add Subject title and Message (if required)

#### Export

- Use Microsoft Word format for word processing
- Use PDF as a document exchange format
- Use .txt for text file output
- Use **Excel Sheet** for xlsx format output
- Use Citavi/EndNote®/ProCite®/Reference Manager® for local reference management
- Use **RefWorks** for online reference management
- Use RIS format for Reference Manager and EndNote Web
- Use BRS Tagged, Reprint/Medlars for older RM formats
- Delimited or XML are database import formats

Add materials to My Projects by dragging them into the My Projects area in Results Tools, or by clicking the Add to My Projects button (and following prompts). Items can be added from other sites using the Ovid Toolbar.

My Projects is a structured storage area containing projects and folders where you may store text, results, citations, full text, video, graphics etc. My Projects offers the same output options as results (Print, Email, Export) and the option to Remove (delete) saved items.

Further Information: Consult the Database Field Guide (follow Selected Resources link) for more information about resources. Help about the software is available on most pages, opening to information about the most recent page, and allowing chapter browsing on the left. Links to training resources and language options are available at the bottom

of each page.

For more information about Ovid products see http://www.ovid.com;
for training materials and documentation see http://resourcecenter.ovidsp.com

**DSP-0813**